## How to upload firmware with tool TELIX Tec series Martin 2001

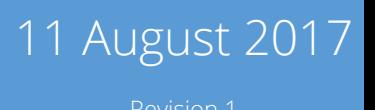

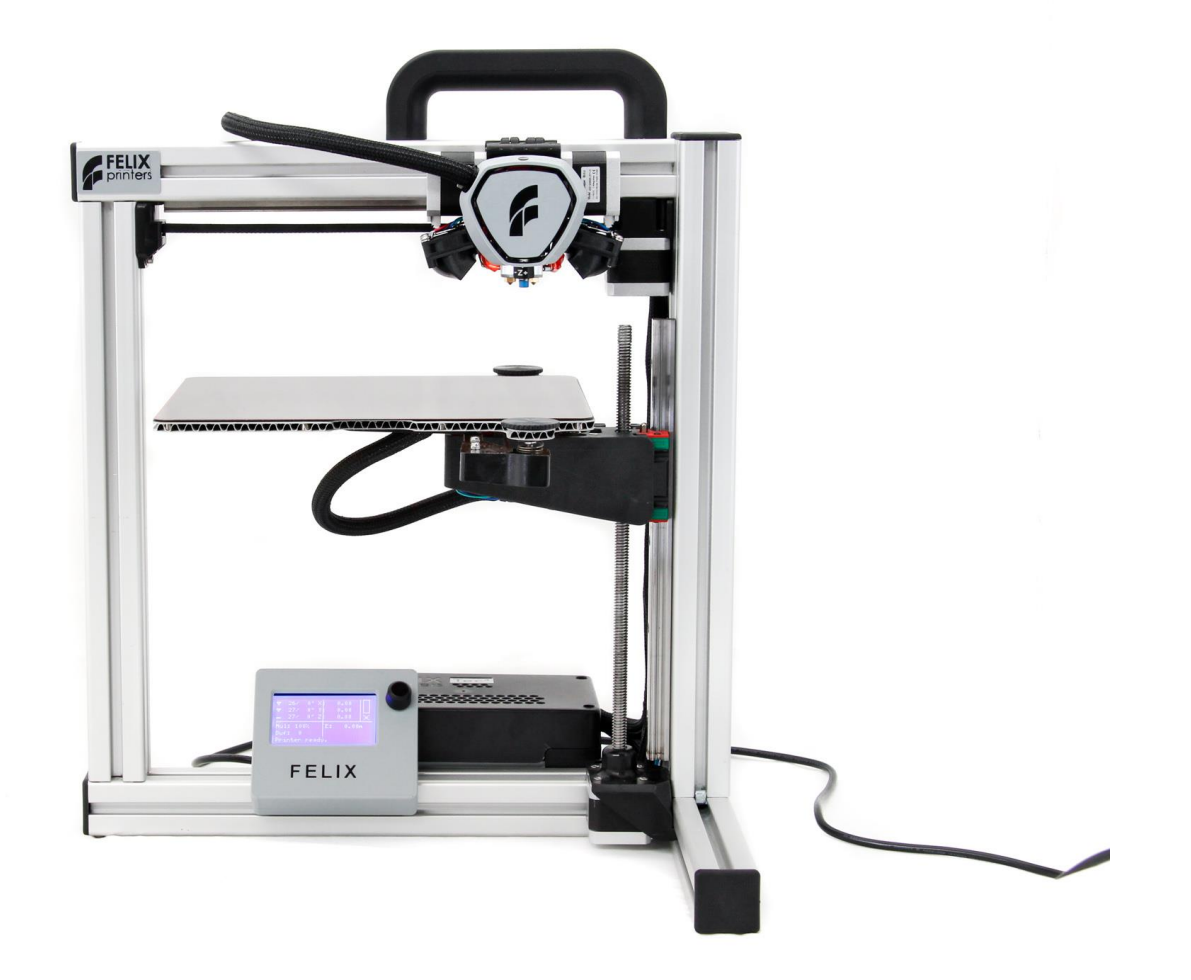

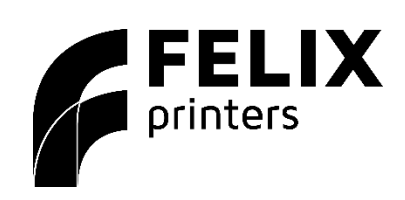

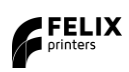

## 1 FIRMWARE TOOL FELIX TEC series

This manual describes how to upload firmware to your FELIX TEC 4 with the quick firmware uploader tool for Windows PC's. This saves you the hassle of installing the Arduino IDE and compiling the firmware from scratch.

Note: depending on what firmware was installed on your printer, the update procedure may replace your printer configuration parameters with the factory defaults. Specifically for dual head printers it is recommended to note down the calibration values. This saves you time to do all calibration routines again.

## 2 STEPS

- ✓ Download the firmware installer file that is fit for your Felix printer (single head / dual head).
- ✓ Unzip the downloaded file to a convenient location. (Note: if you click on the zip file from within the Windows explorer, it will NOT be unzipped. You just view the contents of the zip. You need to select the files and drag them to the desired location.)
- ✓ Connect your printer to your computer and turn it on. Do not make a connection at this time with the printer with programs like Repetier-Host or similar.
- ✓ Start the batch file "upload\_automatic.bat". A script will start in a command window.
- ✓ The script will try to detect what COM port your printer is using. Check if this is correct, and then proceed by entering 'Y' in the command window.
- ✓ Run the *reset\_EEPROM\_printer.gcode*, to make sure the EEPROM memory of the printer is set to factory settings.

## 3 DONE

If above steps are completed successfully, your printer has the latest firmware installed. You can exit the tool when it shows it is finished.

IMPORTANT note: the baudrate is lowered to 115200 for this release. Due to compatibility issues with linux based systems. Make sure to adjust the settings in the used software accordingly.

If you are unable to continue or have any questions, you can check at the support section of our website or you can contact us directly:

Website: [www.felixprinters.com/support](http://www.felixprinters.com/support)

Email: [support@felixprinters.com](mailto:support@felixprinters.com)

Telephone: +31 (0)30 30 31 387

Address: Zeemanlaan 15, 3401MV IJsselstein, The Netherlands

Kind regards,

FELIXprinters